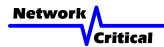

# CriticalConneX™

# 2x4 CriticalTAP™ Regeneration User Guide

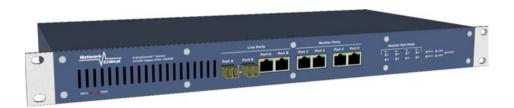

CC2100-REGEN: Two(2) Gigabit Multi-mode Fiber or Copper Gigabit Inputs with Four(4) Copper Gigabit Monitoring Ports

#### Introduction

This user guide shows you how to install the CC2100-REGEN into your Multi-mode Fiber or Copper Gigabit network.

### Inspect Package

Remove the TAP and accessories from the shipping box. Make sure you received these items:

- 1 x CC2100-REGEN: Two(2) Gigabit Multi-mode Fiber or Copper Gigabit inputs with four(4) Copper Gigabit Monitoring Ports
- 2 x Power Cords
- 1 x Console Cable: DB9M to DB9F, 10' Straight Through Cable

Note: If any items are missing or damaged in shipping please inform us immediately.

#### Front Panel

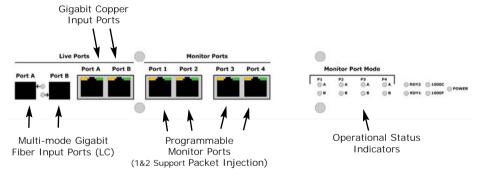

#### Rear Panel

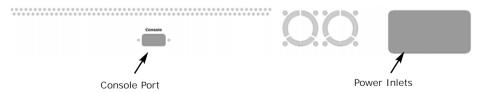

#### Port Status Indicators

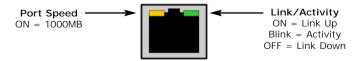

### Getting Started

Before you start the installation you must perform the following steps:

- Determine were the TAP will be installed into your network. This location must have access to an approved power outlet (100 to 240 VAC 50/60 Hz).
- 2. This product can be inserted into either a Gigabit Multi-mode Fiber Link or Copper Gigabit Link.
- 3. Obtain cables of the appropriate types and lengths
- 4. Multi-Mode Fiber Ports are LC Connectors
- If your devices have ST or SC Connectors, then your multi-mode fiber patch cables need to be ordered with one connector LC and the other connector ST or LC.
- 6. Copper Gigabit Ports are RJ-45 Connectors.

### Configuring the TAP

**IMPORTANT!** The TAP must be configured before it is installed into the network.

- 1. Plug the power cord into the power supply and into the power inlet on the rear of the unit. This product comes with dual power supplies. Only one power supply is required to support the unit.
- 2. Connect the console cable to the back of the unit and to your computer (COM1 or COM 2). (DB9 Male to DB9 Female cable)
- 3. The following configurations are available:
  - a. Live Ports: Choose Gigabit Multi-Mode Fiber or Copper Gigabit for your Network Ports
  - b. Each Copper Gigabit Monitoring Port can be configured to monitor traffic on Live Port A, Live Port B or Combi (Live Port A & B)
- 4. Launch HyperTerminal from your computer
  - a. In MS Windows click START, Run... then type hypertrm and click OK
  - b. This will bring up a HyperTerminal window
  - c. Type in a name for the Session and click OK
  - A new window will open. At the bottom of the window click on CONNECT USING and select the correct COM PORT and click OK
  - e. This will bring up a PORT SETTING window
  - f. Set the following values:
    - i. Bits per Second: 115200
    - ii. Data Bits: 8
    - iii. Parity: NONE
      - iv. Stop Bits: 1
    - v. Flow Control: NONE
  - g. Select OK
  - h. Hit ENTER
  - i. The login screen below will display:

#### CriticalConneX™ User Guide - CC2100-REGEN

```
_____
Network Critical CriticalConneX 2x4 Regeneration TAP (Version 1.22)
______
System will come up...
Hit any key to login.
Welcome to Network Critical CriticalConneX 2x4 Regeneration TAP
TINI login: admin
TINI password: criticaltap
______
Welcome to Network Critical
CriticalConneX 2x4 Regeneration Configuration
______
1. Device Configuration
2. System Configuration
0. Exit
Enter choice: 2
______
System Configuration
1. User MgMt
0. Return
Enter choice: 1
Enter the new password:
Confirm the new password:
System Configuration
_____
2. User MqMt
0. Return
Enter choice:
```

# CriticalConneX™ User Guide - CC2100-REGEN

|                                                    |          |                  |      |                              | ==  |
|----------------------------------------------------|----------|------------------|------|------------------------------|-----|
|                                                    |          | Configuration    |      |                              | ==  |
|                                                    | Current  | Configuration    | -    |                              |     |
|                                                    |          | Media            |      |                              |     |
| LAN Port A&B                                       | :        | Fiber            | 1000 | Full                         |     |
| Monitor Port 1<br>Monitor Port 2<br>Monitor Port 3 | :        | Copper           | 1000 | Auto<br>Auto<br>Auto<br>Auto | A&B |
| Monitor Port 2                                     | :        | Copper<br>Copper | 1000 | Auto                         | A&B |
| Monitor Port 3                                     | :        | Copper           | 1000 | Auto                         | A&B |
| Monitor Port 4                                     | :        | Copper           | 1000 | Auto                         | A&B |
| Forward A-to-B                                     | : Enable | ed               |      |                              |     |
| Forward B-to-A : Enabled                           |          |                  |      |                              |     |
|                                                    |          |                  |      |                              |     |
| 1. Setup - LAN P                                   | art Arn  |                  |      |                              |     |
| 2. Setup - Monito                                  |          | 1                |      |                              |     |
| 3. Setup - Monitor Port 2                          |          |                  |      |                              |     |
| 4. Setup - Monitor Port 3                          |          |                  |      |                              |     |
| 5. Setup - Monito                                  |          |                  |      |                              |     |
| 0. Return                                          |          |                  |      |                              |     |
|                                                    |          |                  |      |                              |     |
| Select Port:                                       |          |                  |      |                              |     |
|                                                    |          |                  |      |                              |     |
|                                                    |          |                  |      |                              |     |
| Select Port: 1                                     |          |                  |      |                              |     |
| =======================================            |          |                  |      |                              |     |
| Port Settings                                      |          |                  |      |                              |     |
| Current Port                                       |          |                  |      |                              |     |
| 1. Media                                           |          |                  |      |                              |     |
| 2. Duplex                                          |          |                  |      |                              |     |
| 3. Port Forward                                    | A-to-B   |                  |      |                              |     |
| 4. Port Forward                                    | B-to-A   |                  |      |                              |     |
| 0. Return                                          |          |                  |      |                              |     |
| Enter choice: _                                    |          |                  |      |                              |     |
|                                                    |          |                  |      |                              |     |
| Media Setting                                      |          |                  |      |                              |     |
| ===========                                        |          |                  |      |                              |     |
| Current Port : A&B                                 |          |                  |      |                              |     |
| Current Media : Copper                             |          |                  |      |                              |     |
|                                                    |          |                  |      |                              |     |
| 1. Fiber                                           |          |                  |      |                              |     |
| 2. Copper                                          |          |                  |      |                              |     |
| 0. Return                                          |          |                  |      |                              |     |
| Enter choice:                                      |          |                  |      |                              |     |

Forward A-to-B

- 1. Enable
- 2. Disable
- 0. Return

Enter choice: \_\_\_\_

\_\_\_\_\_

-- Port to Monitor Setting--

Monitor Port : 1
PortToMonitor : A

- 1. Monitor LAN A
- 2. Monitor LAN B
- 3. Monitor LAN A & LAN B
- 0. Return

Enter choice:

Complete configuring the Live Network Ports and Monitoring Ports for your requirements.

# 2X4 Configuration Multi-mode Fiber Gigabit or Copper Gigabit

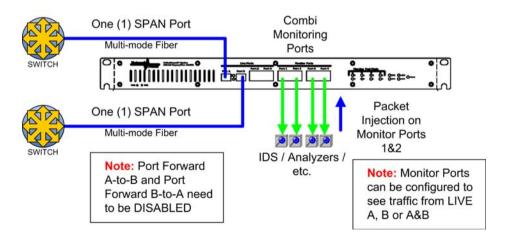

# 1X8 Configuration Multi-mode Fiber Gigabit or Copper Gigabit

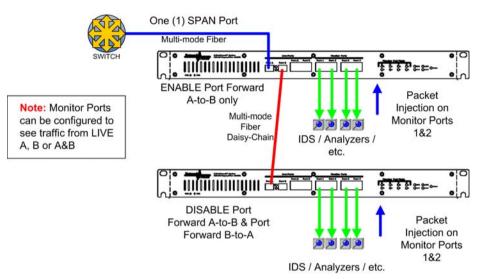

# 2X8 Configuration Multi-mode Fiber Gigabit or Copper Gigabit

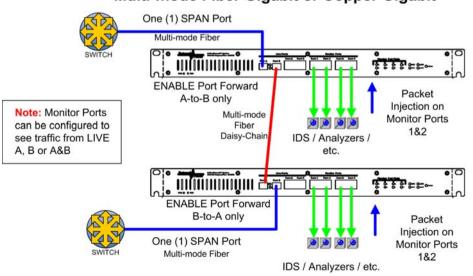

### Installing the TAP

- Plug the two power cords into the power supply and into the power inlet on the rear of the unit.
- Configure the TAP (see above)
- 3. Connect the proper cables for your configuration to the Live Network Ports A & B.
  - a. Multi-Mode Fiber Patch Cables or Category 5 or 6 cables
  - b. The TAP must be set to Fiber or Copper during the configuration.
- 4. Check the Link/Activity indicators on your network device ports to verify whether data is flowing through the LIVE PORTS on the TAP.

Note: If the network devices do not show Link/Activity, then verify the all devices are Gigabit and cables are connected properly.

- The TAP speed indicator on the front of the unit will light, Link/Activity Indicators on the LIVE PORTS will show activity, and the Monitor Port Light will show selected Monitor Ports.
- Set-up sensor(s) and connect Ethernet cables from your sensor's monitoring port to MONITOR PORT 1, 2, 3 or 4.
- 8. Check the Link/Activity indicators on your sensors' network ports to see whether data is flowing from the TAP to the sensor ports.

Note: If the TAP fails to power up or fails to show link/activity on all connected ports make sure that the power source is turned on and all connections & cables are known good.

## Further Information & Support

For more information and technical support on this product please contact us at the following locations:

Web http://www.criticaltap.com/
UK Phone +44 (0) 1189 543210
USA Phone +1 716-833-2422

Email support@networkcritical.com